## **«ДОБАВИТЬ ФОРУМ»**

## Необходимо перейти в **«Режим редактирования»**.

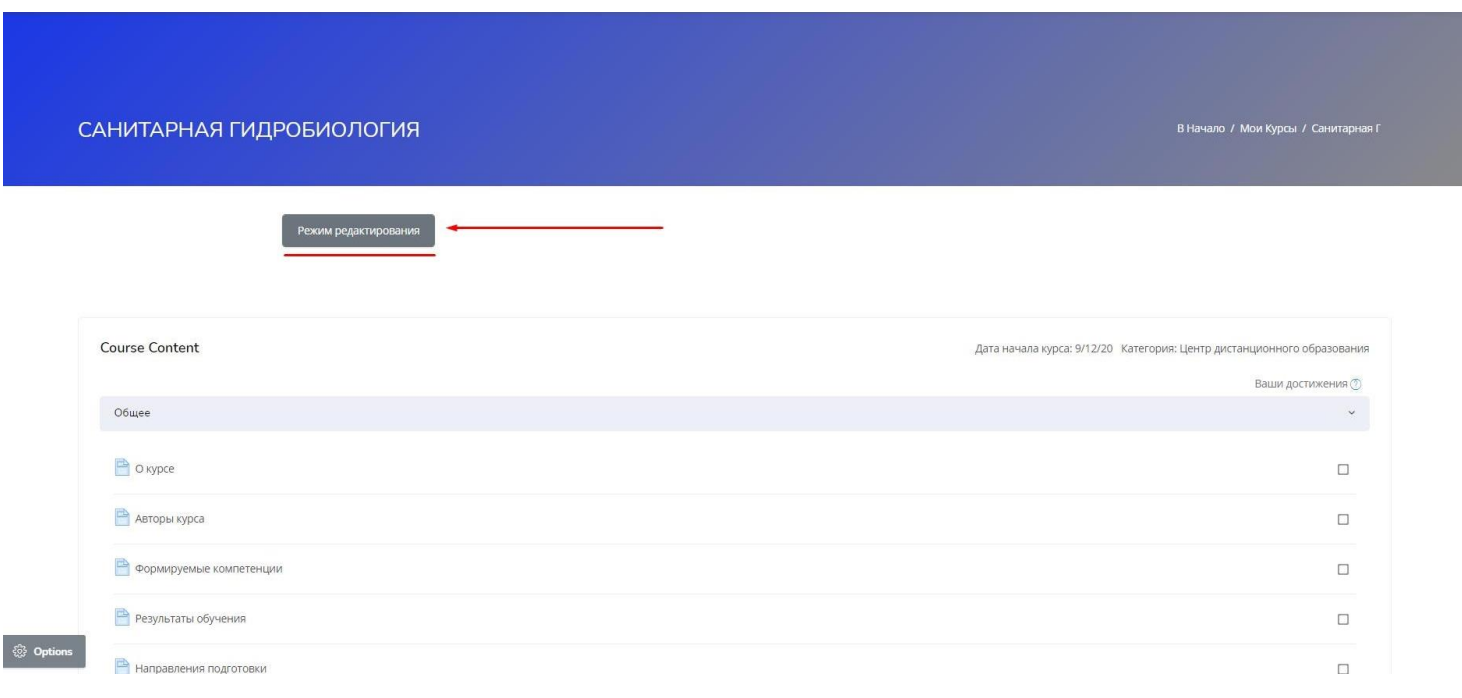

В «шапке» курса «Добавить элемент или ресурс» выберите **«Форум»**

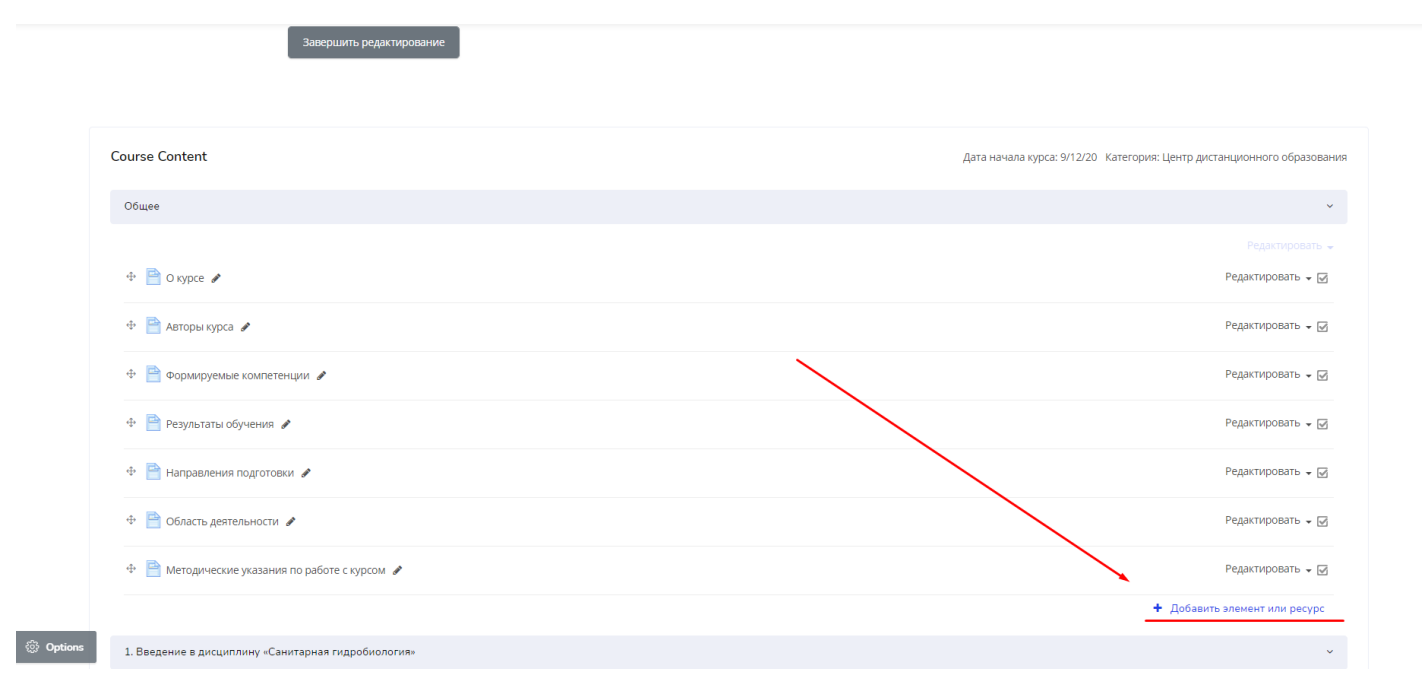

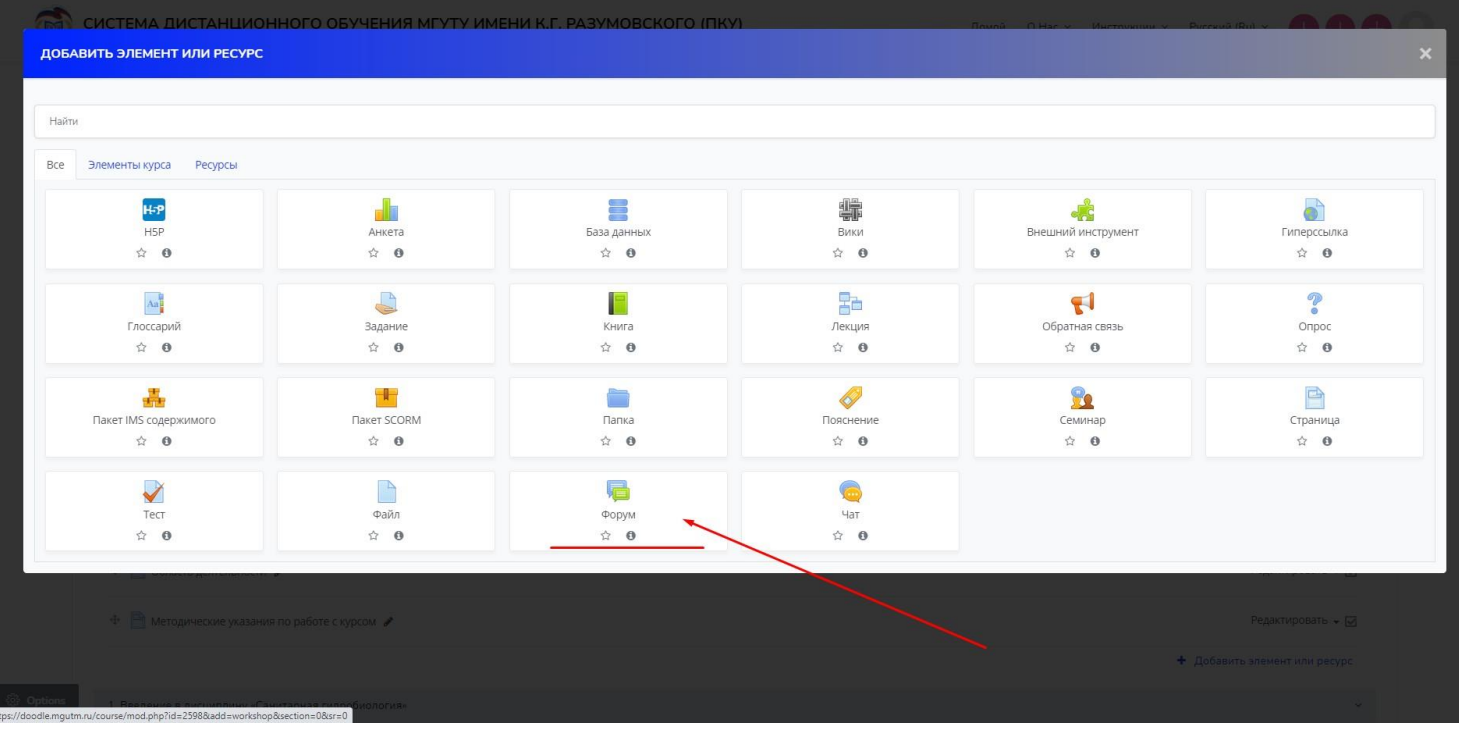

## Введите название форума **«Форум дисциплины»**

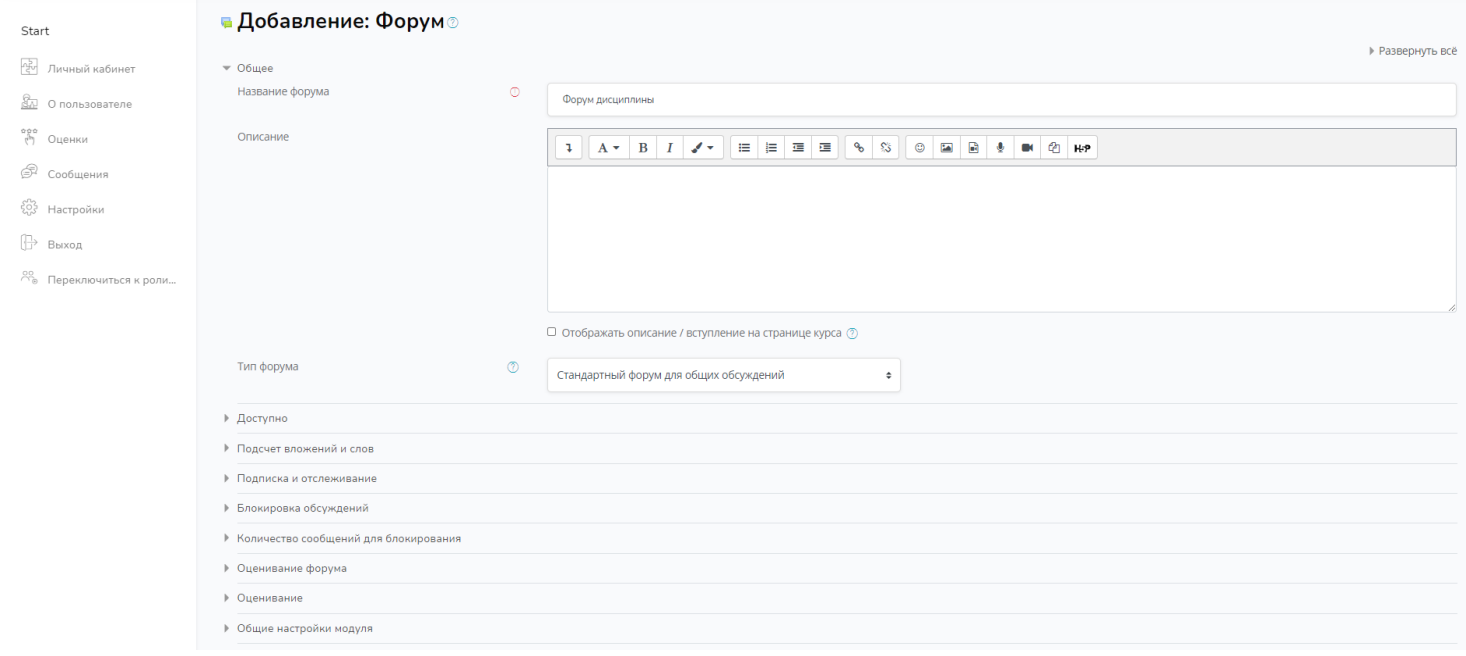

# Далее нажмите **«Сохранить и вернуться к курсу»**

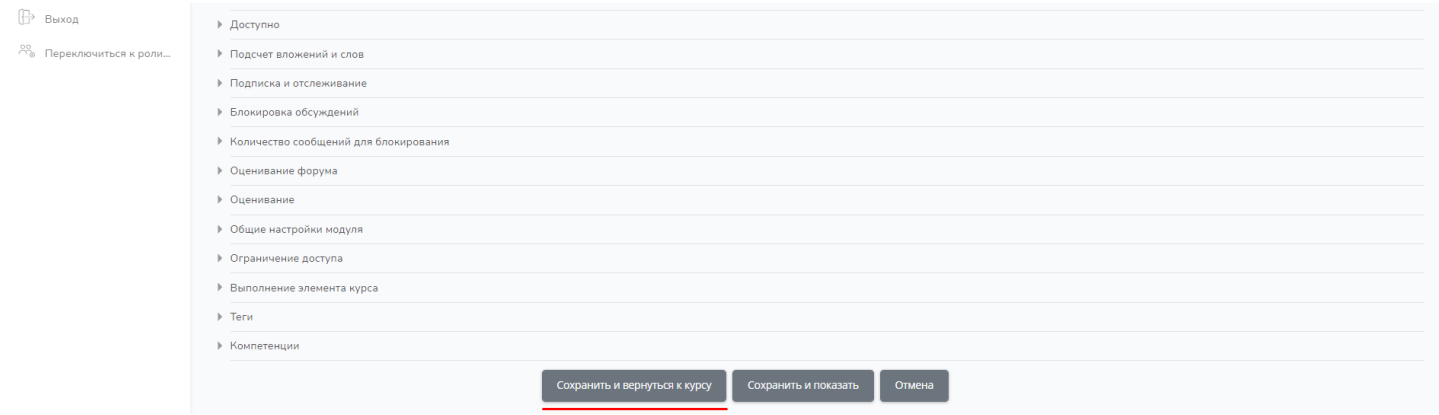

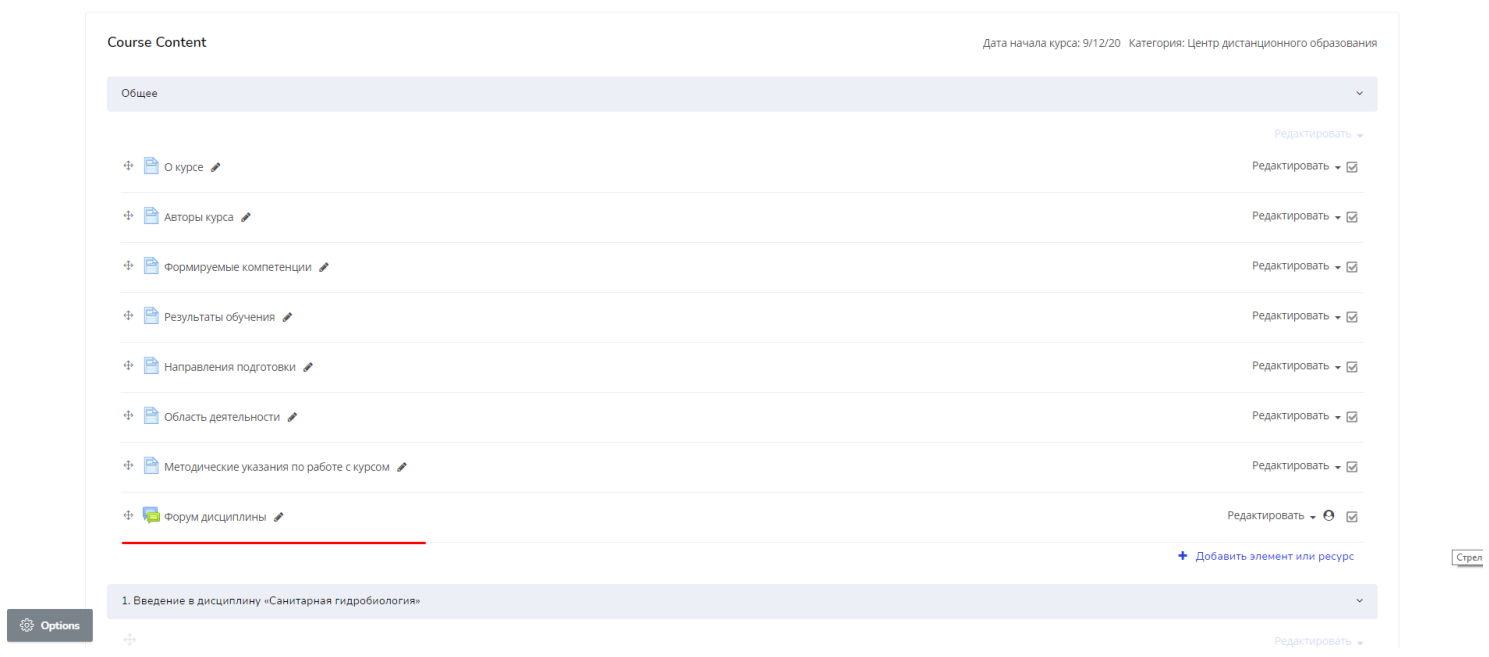

### **Обратите внимание(!). Перед тем, как создавать форум, Вам необходимо записать группы на курс.**

Далее Вы создаете тему для обсуждения и предоставляете доступ только для конкретной группы.

#### **Выбираем группу**

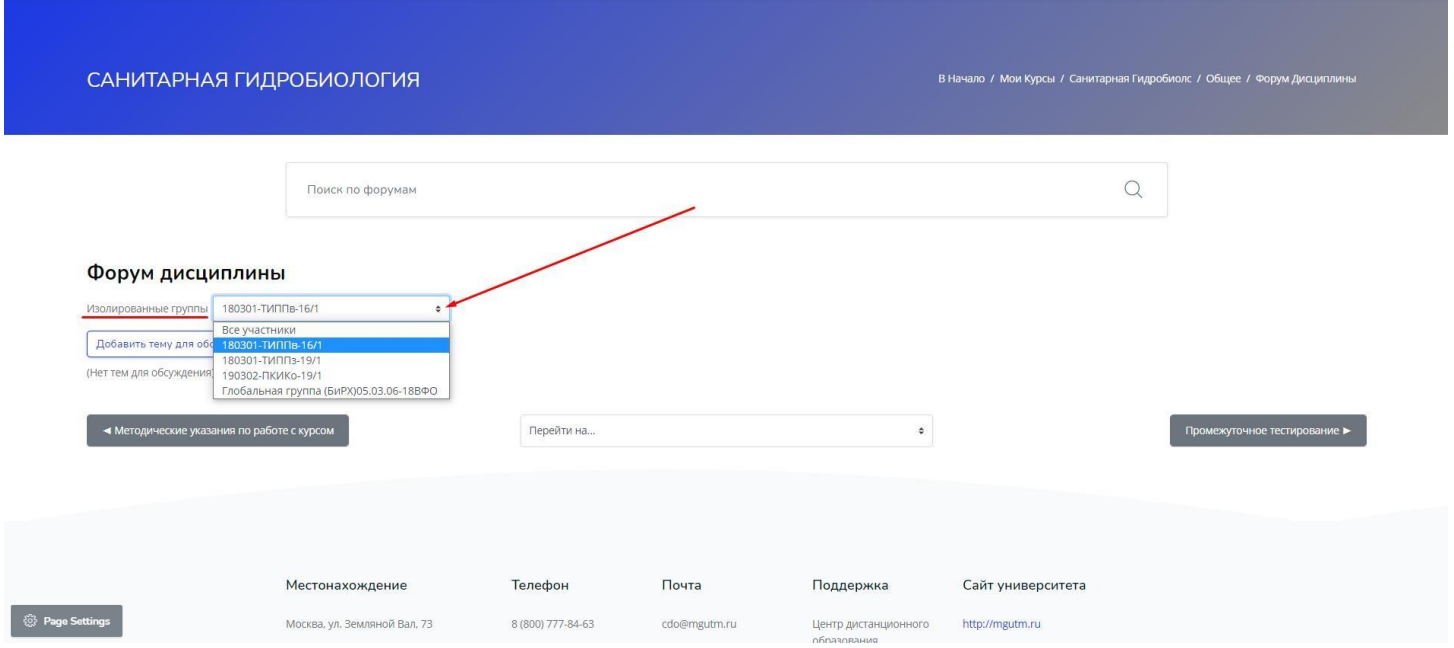

## Добавляете тему для обсуждения только для конкретной группы.

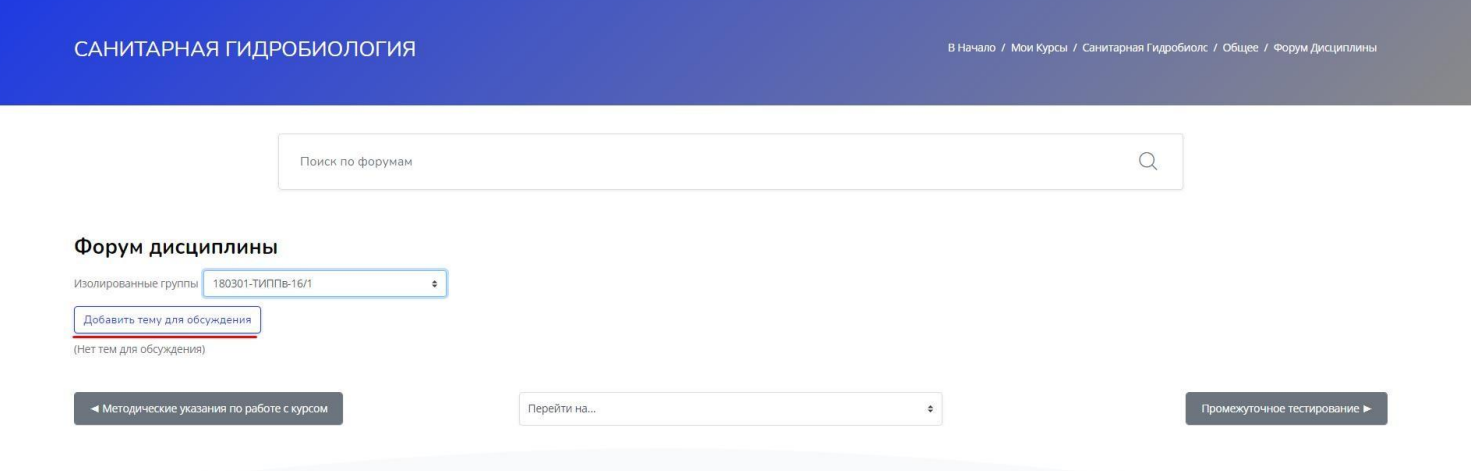

#### **В теме пишите «НАЗВАНИЕ ГРУППЫ»**

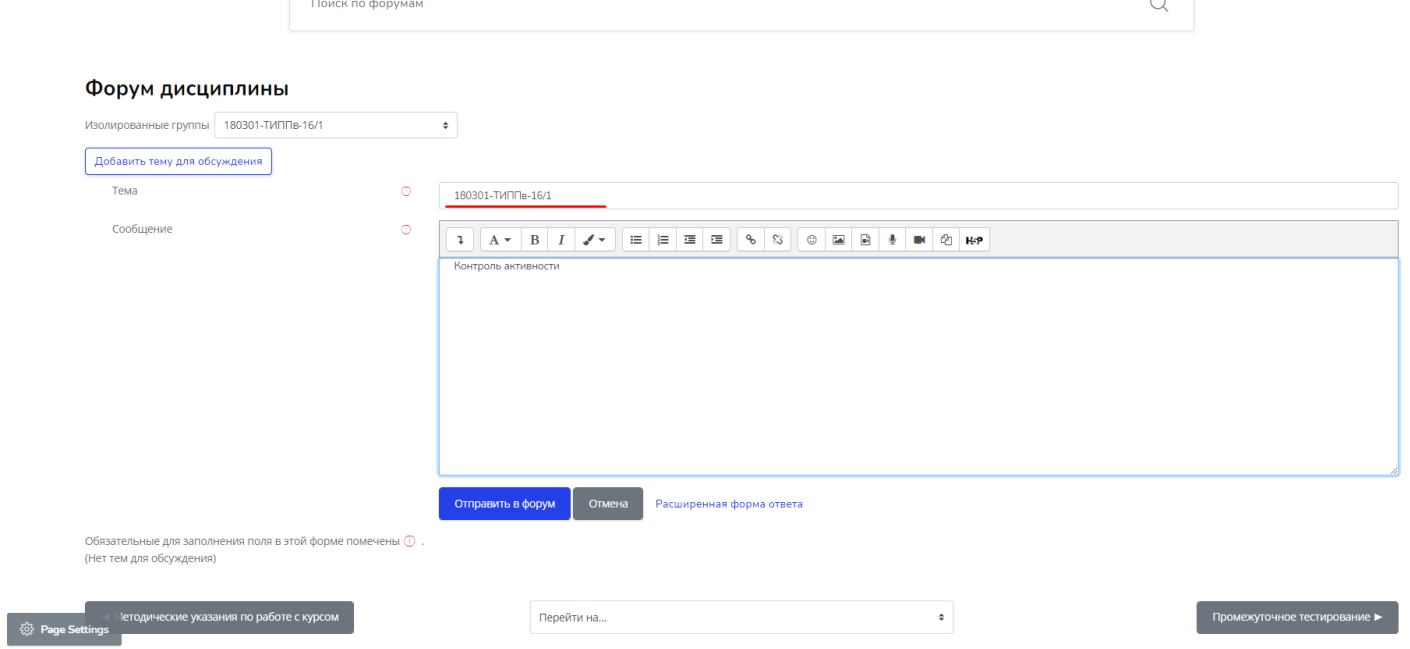

#### Заполняете описание («контроль активности») и нажмите **«Отправить на форум»**

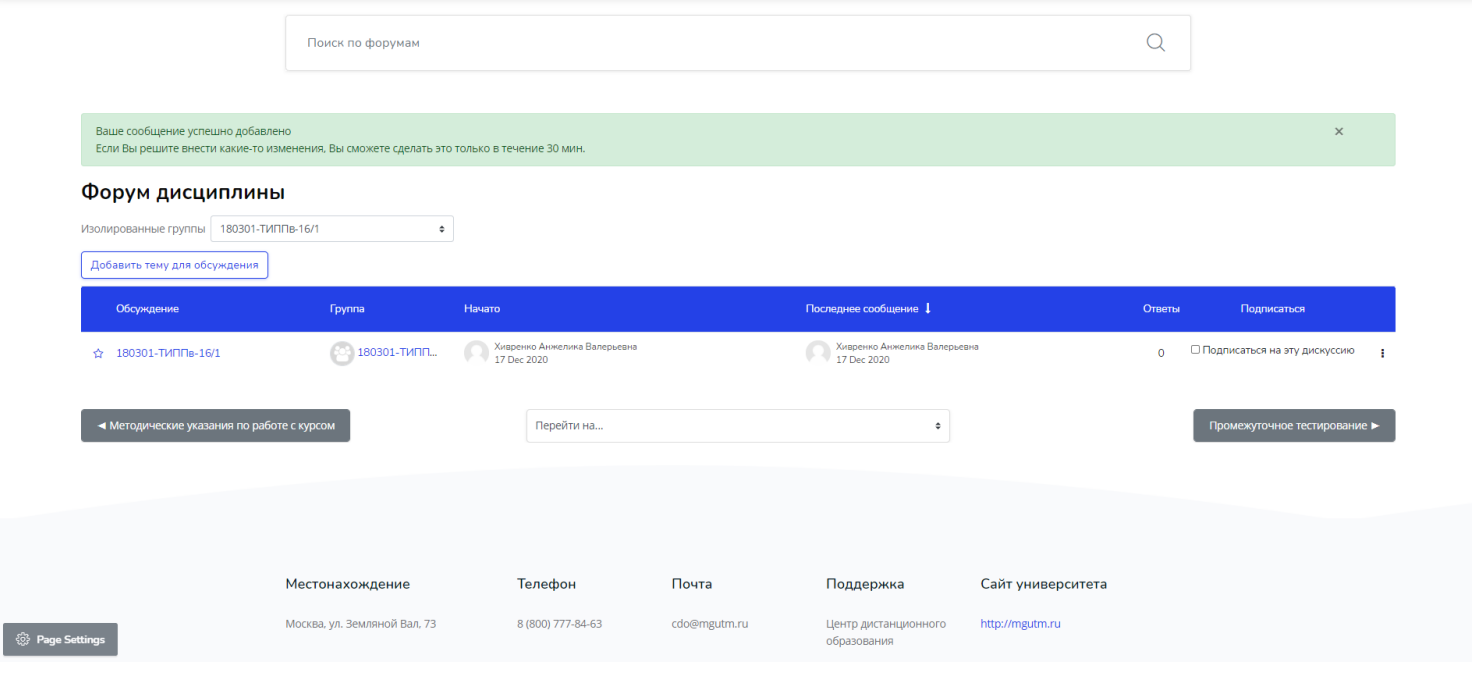

**Для каждой группы создаемсвою тему. Если уВас на курс записано несколько групп, то вы проделываете выше описанные действие нужное количество раз.**

## **Добавление сообщения в теме форума**

## **Нажмите «ответить» и пишем сообщение**

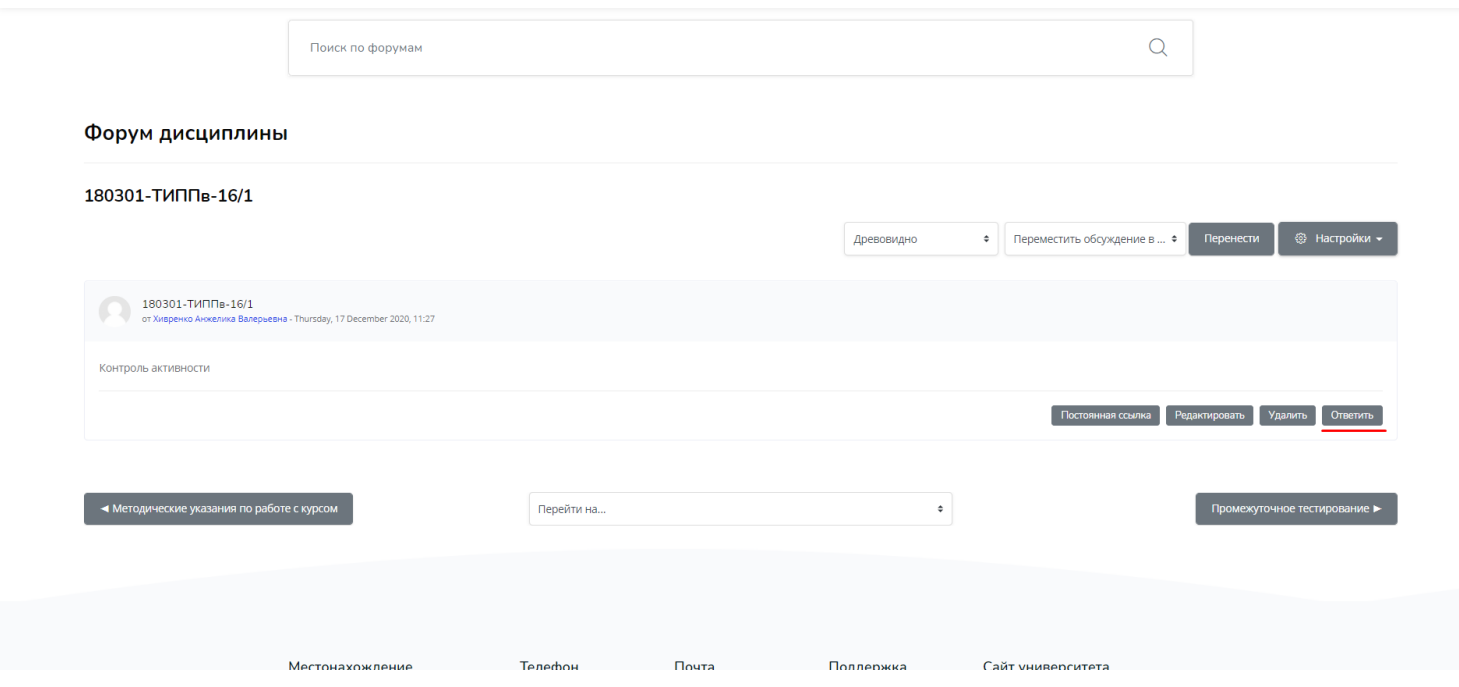

## Введите сообщение и нажмите **«Отправить на форум»**

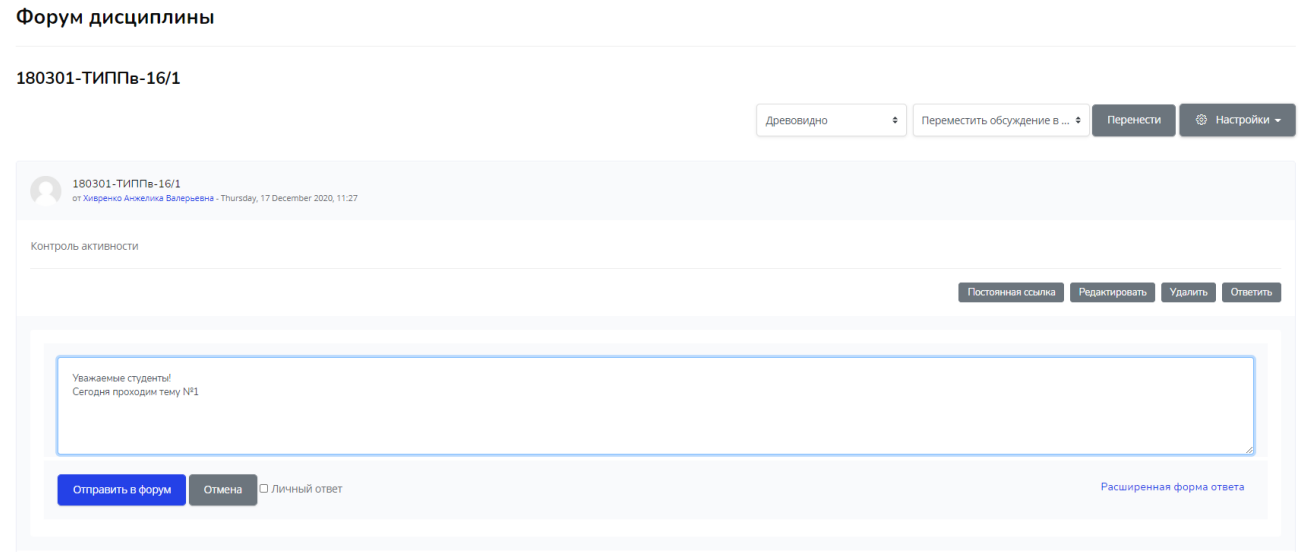

# Внешний вид **«Форум»**

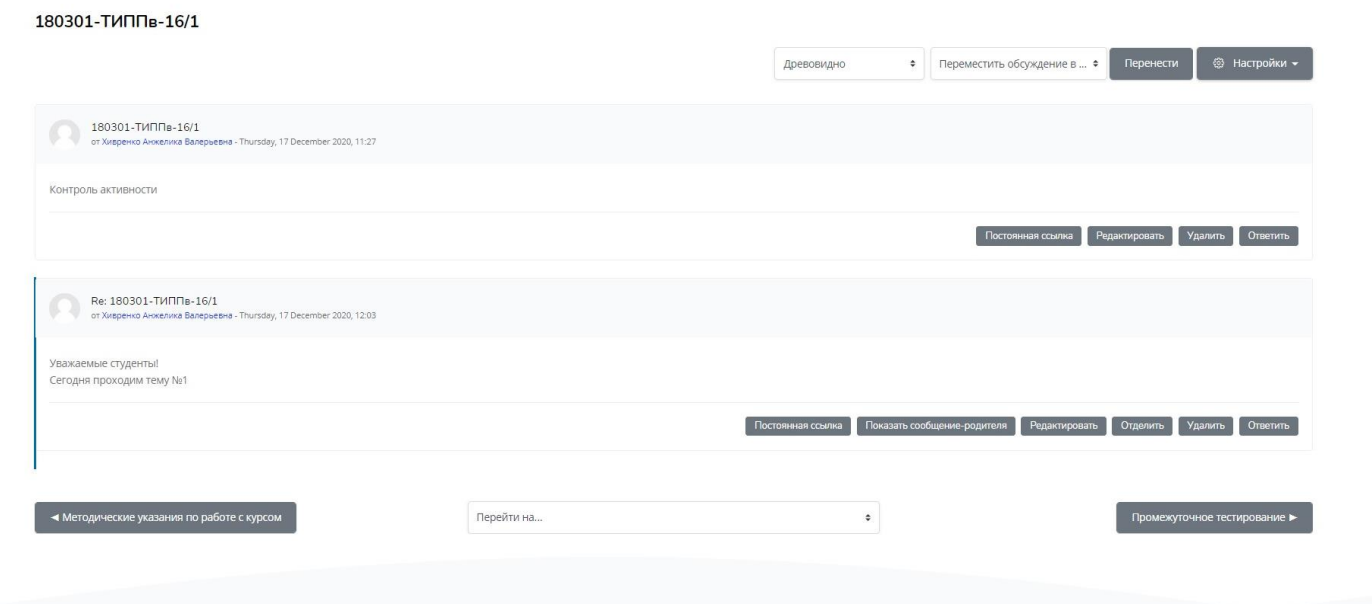